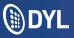

## IVR Prompt Setup and Routing

IVRs allow you to record customized greetings, messages and prompts so that when your customers call your company they'll have a more personalized experience. "Press 1 for Sales" will be taken to a whole new level.

## How To Record Your IVR Menu

- 1. Log into the admin's DYL account
- 2. Click the "Settings" tab
- 3. Click "IVR Prompts"

4. Dial (888) 310-1568 (from any phone) or Ext. 520 (from a phone that has been configured to DYL)

5. Click "Edit Name"

6. Type in the name you would like to assign to this IVR Prompt

7. Click "Update"

## How to Route your phone numbers to an IVR

1. Login to your DYL account

- 2. Click the "Settings" tab
- 3. Click "Phone Numbers"

4. Click "Update Routing" under "Options", then select the "Route To" IVR from the dropdown

| Options                                  | Phone Numbers                        |                  |  |
|------------------------------------------|--------------------------------------|------------------|--|
|                                          | Phone Number                         | Route To         |  |
| Update Routing   Customize   After-Hours | (123) 456-1144<br>Source Email Blast | Ring Groups:     |  |
|                                          |                                      | Sales            |  |
|                                          | (321) 123-4567                       | Service Ring All |  |
|                                          |                                      | Biz Dev-Partners |  |

5. Select "Update" to confirm your routing option

## **How to Add Prompt Options**

- 1. Login into the Admin's DYL account
- 2. Click the "Settings" tab
- 3. Click "IVR Prompts"
- 4. Under "Options", click "Edit Prompt Options"

| IVR Prompt Messages |              |           |          |                  |           |                     |
|---------------------|--------------|-----------|----------|------------------|-----------|---------------------|
| (#)                 | Prompt Name  | Extension | Message  | Last Updated     | Options   |                     |
| 1                   | DYL Main Old |           | Download | Sun, Sep 1, 2013 | Edit Name | Edit Prompt Options |

5. Click "Add Prompt Option"

| Prompt Options | Add Prompt Option |
|----------------|-------------------|
|                |                   |

6a. From the "Digit" dropdown, select an unused digit (0-9, #, and \*),

6b. Next, select your "Route To" Destination from the dropdown (within the same row).

|    | Prompt Options    |               |              |    | Cancel | Add Option |
|----|-------------------|---------------|--------------|----|--------|------------|
| 6a | Add Prompt Option | 6b            |              |    |        |            |
|    | Digit             | •••           | Route To     |    |        |            |
|    | 4                 |               | DYL Main Old | ·* |        |            |
|    | 5                 | Then Route To | Options      |    |        |            |
|    | 6                 |               |              |    |        |            |

Example: If your IVR message says "press 1 for Bob", you will need to configure the digit "1" to Route to Bob's direct extension OR Route to a "Ring Group" which only includes Bob.

7. Click "Add Option", then click "Add Prompt" once more to confirm.

8. Repeat these steps as needed or until all options are filled.